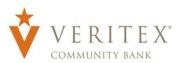

# **Positive Pay Access**

- Access the Positive Pay site by logging into online banking www.veritexbank.com.
- 2. Expand the **Payments Hub** and select **Positive Pay**.

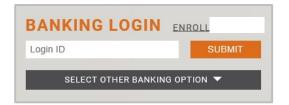

### **General Information**

You will receive an email alerting you if there are any exceptions that need to be reviewed.

The cutoff time to work your exceptions is **12:00 PM CST**. The default decision you chose for this service will be applied otherwise.

Treasury Support must be notified to add new users to the positive pay system.

Revision Date: 08/26/2021

### **Issued Check File Submission**

- To upload issued check files, click Transaction Processing to exand the menu. Select Issued Check File Submission.
- Once file is selected, select the appropriate Client ID and File Processing Type and click on Process File.

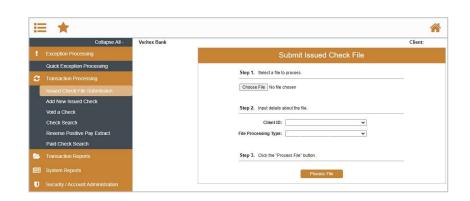

#### Add New Issued Check

- To enter checks individually, click
   Transaction Processing to expand the menu. Select Add New Issued Check.
- Select the corresponding account from the Client ID dropdown. Enter the Check Number, Amount, Issued Date, and Issued Payee. Click on Add Check.

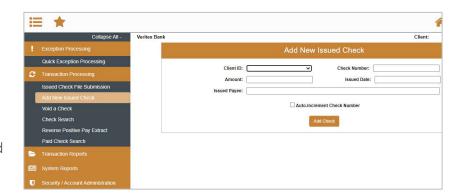

## **Quick Exception Processing**

- To decision exceptions select, Quick Exceptions Processing.
- 2. **All Client IDs**-Select account to process exceptions for.
- Click **Decisions Needed** to display a list of all exceptions. Click transaction to view check image.
- 4. Select each transaction and decision the item as **Pay** or **Return**. Specify the reason for the return decision from the **Reason** list. For a Pay item, the reason decision would be left blank. Click **Save**.

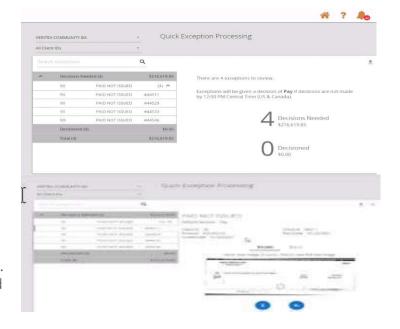

Questions? Call our Treasury Support.

Phone: 972-349-6195 | Email: treasury@veritexbank.com

#### **Check Search**

- 1. To search for a check, click on **Check Search**.
- You may search by Check Status, Check Number, Date, Decision, and Reason.
   Some search options are located under Show Additional Options.
- 3. Click on Search.

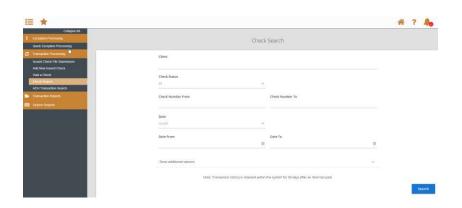

# **ACH Authorization Rule Setup**

- To add an ACH rule, click on the blue Add Rule within the exception list.
- 2. Review and edit each field for applicable changes.
- 3. Click on Save Rule.

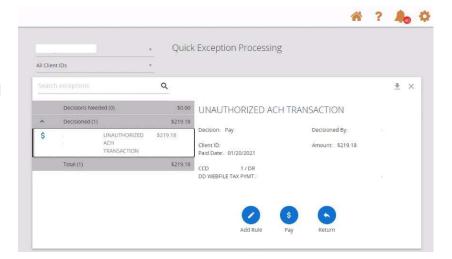

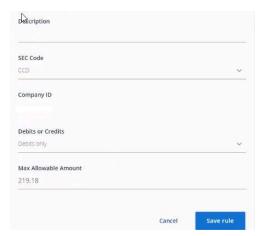

Questions? Call our Treasury Support.

Phone: 972-349-6195 | Email: treasury@veritexbank.com

Revision Date: 08/26/2021

## **User Setup (Client)**

- 1. To manage users within positive pay, click on **User Setup (Client)**.
- 2. You can select Edit, Copy or Add New.
- 3. Complete the **Contact Information Tab**, including First & Last Name, and phone number.
- 4. Select the **Security Settlings Tab**, Enter User Name typically will match the online banking user name
- Grant user access for accounts, exceptions, and security templates (if user should be able to manage other users only).
- Select the Menu Settings, and assign user template access or create a new one based on access needed.
- 7. Select the **System Messages**, and check any notifications needed.
- 8. Click Submit
- Contact Treasury Support to finalize user setup

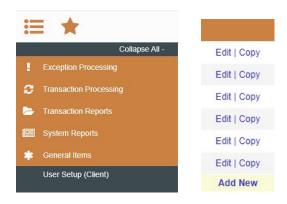

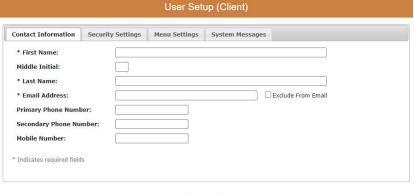

Submit

Revision Date: 08/26/2021